# Upgrade To DBSync 4.3.4.1

**Upgrading to DBSync 4.3.4.1 ( On-Premise Version)**

## **Download the application**

- Go to [www.mydbsync.com,](http://www.mydbsync.com/) click on **Customer Login.** Enter your DBSync **User ID** and **Password** and click on **Login** button.
- Download The DBSync application from **Download** link on the right-hand side of the **My Home** page as shown below.
- Download the desired version of DBSync based on the Operating system, either Linux or Windows platform.

#### **Backing up Your Current Projects**

- Open My Computer and go to **<<DBSync Install Dir>> \dbsync2\WEB-INF\conf\db** and copy all the Files and folders to your **Backup drive.**
- For example, if DBSync is installed in **C:\DBSyncIS31**, you profile path would be **"C:\DBSyncIS31\dbsync2\WEB-INF\conf\db".**
- Copy all the contents of the **"db"** folder and save it in the desired location.

#### **Uninstalling the Previous Version of DBSync**

- Go to **Start\All Programs\DBSync Integration Suite\Uninstall**
- If User Access Control window appears to click on Yes.
- Select **Yes** on **DBSyncIS Uninstall** window. Once Uninstall is done click on **OK**.

#### **Upgrading the Application**

- Go to the Download folder and start the installation by right-clicking and selecting **"Run as Administrator"** on the **"DBSync\_V31.exe"** fil e.
- If the User Access Control window is displayed click on **Yes** button to authorize the installation.
- Click on **Next** on the "Welcome to the DBSync Setup Wizard" window.
- Accept the License Agreement by selecting the option "**I accept the agreement**" and click on **Next**.
- The default windows path for DBSync installation is **C:\ DBSyncIS31.** If you want to use a different folder, click on the **Browse** button and select the desired location to install DBSync.
- Select the desired Start menu folder name or leave it unchanged to use the default folder and click on **Next** button. You can un-check the option below if you don't wish to create a Start menu folder.
- On the next window, select the check-boxes for **Create Desktop Icon** and **Create a Quick Launch icon** if you wish to have DBSync shortcuts on your desktop and click on **Next** button.
- Click on **Install** button to proceed with the installation. After clicking next you will be presented with installation progress window as shown below.
	- Once the installation process is done you will be presented with a window with an option to set DBSync as service. If you wish to set it as a service, check the Check box **"Set DBSync as Service"** and click on **Finish** button as illustrated below.
	- Once done with Installation, copy the backed-up **"db"** folder to your new DBSync installation to the folder **"C:\DBSyncIS31\db sync2\WEB-INF\conf\db"**. At this point, you have successfully completed your DBSync Upgrade on your Desktop.
	- If you have selected the option **'Set DBSync as Service'**, then DBSync would be running as a Windows Service in the background. If you wish to start DB sync manually, you can start DBSync from your desktop by starting **Start\All Programs\DBSync Integration Suite\DBSync.**

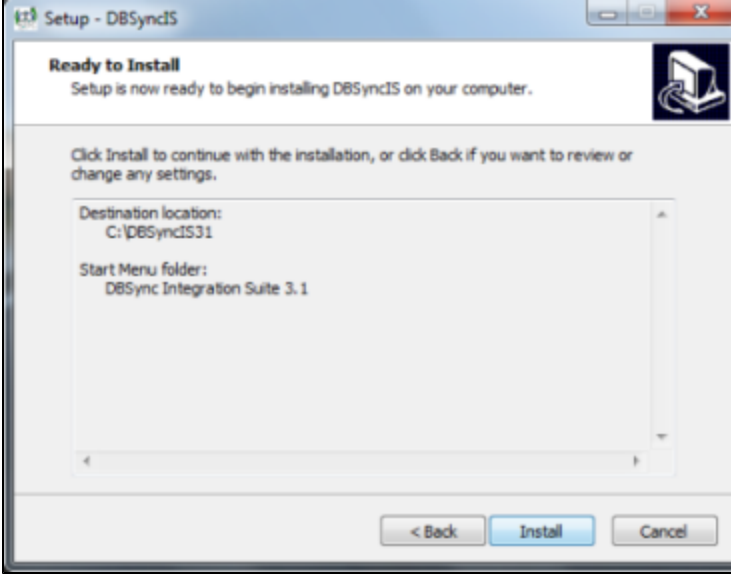

### **Verify your Configuration**

Go to [www.dbsync.com](http://www.dbsync.com/). Click on **Customer Login** from top right corner of the page. Highlighted screenshot is shown below.

Enter Your **User Name** and **Password** and click on **Login**.

After logging in, go to **My Home** and click on **Launch** button in the console area of the page to launch **DBSync Console**. You should be re-directed to the DBSync console page.

#### **Setting DBSync as Windows Service after Installation**

1. Go to Windows **Start -- All Programs -- DBSync Integration Suite**

**Right Click** -- **Set as Service**

2.

Alternatively, you can follow the following article to configure installed Tomcat as a Windows service

[http://tomcat.apache.org/tomcat-5.5-doc/windows-service-howt](http://tomcat.apache.org/tomcat-5.5-doc/windows-service-howto.html) [o.html](http://tomcat.apache.org/tomcat-5.5-doc/windows-service-howto.html)

## **Tomcat and IIS: Install & Setup**

- [http://tomcat.apache.org/connectors-doc/webserver\\_howto/printer/iis.html](http://tomcat.apache.org/connectors-doc/webserver_howto/printer/iis.html)
- <http://onjava.com/pub/a/onjava/2002/12/18/tomcat.html>
- <http://www.prasannatech.net/2008/07/integrating-iis-with-tomcat.html>

## **Load Balancing and best Practices**

<http://people.apache.org/~mturk/docs/article/ftwai.html>

**Upgrading to DBSync 4.3.4.1 ( On Demand Version)**

Login with the valid DBSync credentials

- 1. Download all the available projects to your local file system
- 2. Go to Company Tab and then click on the company name hyperlink which will open "Information" page
- 3. From the "DBSync Org properties " section, change the URL to "https://app04.mydbsync.com/DBSync/login.m"
- 4. Now the launch the DBSync platform from the app center page
- 5. Import the previously downloaded projects to the workspace